## **2021年7月29日リリース Mist 新機能のご紹介**

**ジュニパーネットワークス株式会社**

© 2021 Juniper Networks 1

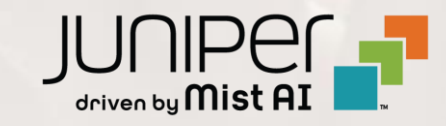

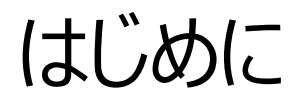

#### ◆ 本ドキュメントは以下のリリースノートを抄訳したものです

https://www.mist.com/documentation/july-29th-2021-updates/

❖ 本ドキュメントは2021年8月時点のMist cloudのGUIを使用しております

❖ 実際の画面と表示が異なる場合がございます

❖ 内容について不明な点、ご質問等がございましたら担当営業までお問い合わせください

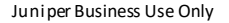

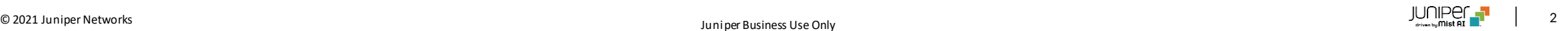

## 本リリースで追加された機能一覧

#### **Marvis**

- Marvis Action継続的に接続に失敗するクライアントに有線クライアントを追加
- 対話型インタフェースの改善
- 不具合の修正

#### **Simplified Operations**

• ファームウェアアップデートの際のファームウェアリストの表示の改善

#### **Customer Engagement**

• サイト設定ページでのProximity Zoneの作成

#### **Wired Assurance**

• スイッチにアサインされた複数IPアドレスの表示

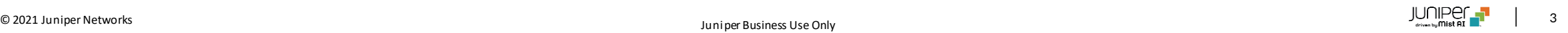

## Marvis

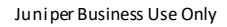

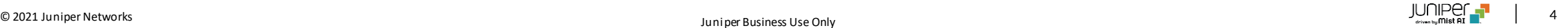

### Marvis Action継続的に接続に失敗するクライアントに有線クライアントを追加

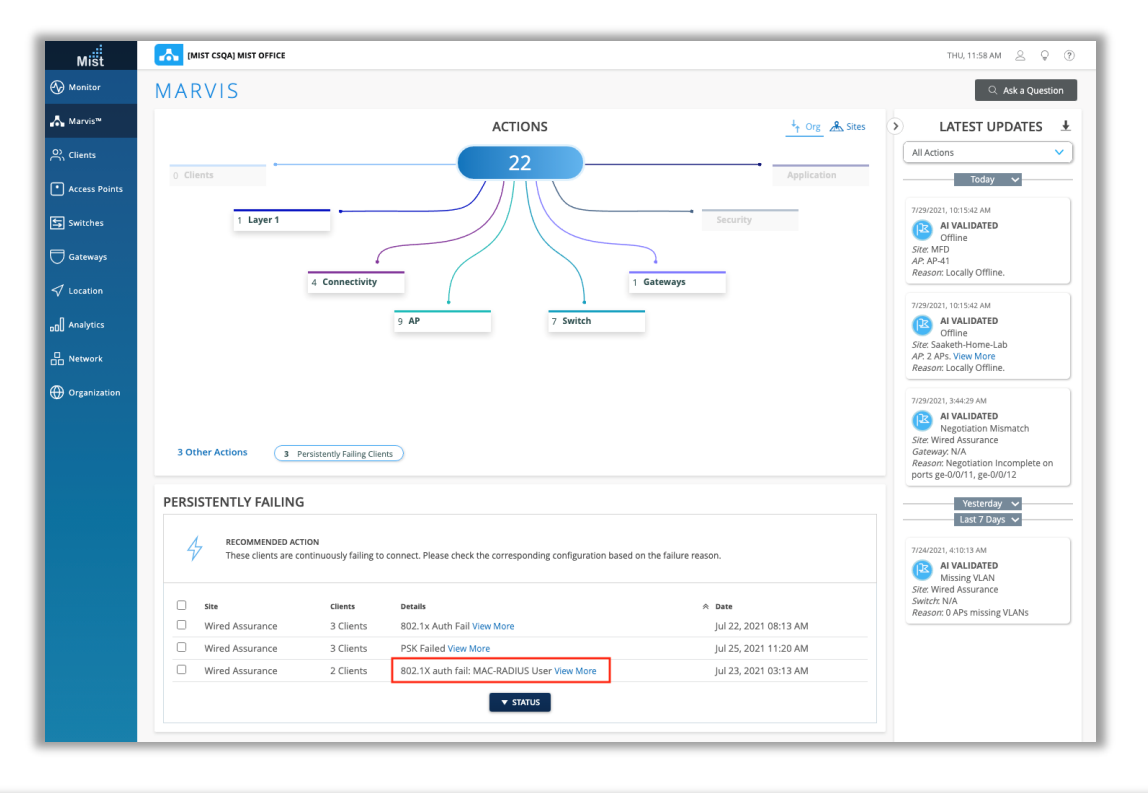

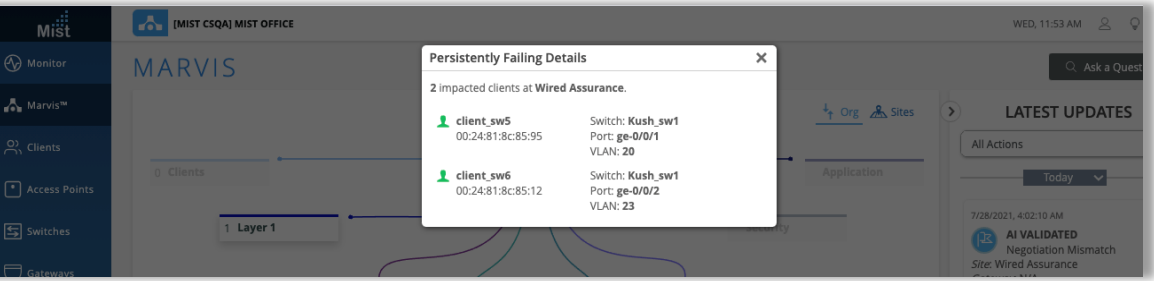

- 本リリースより、Marvis Actionの継続的に接続に失敗しているクライ アント欄に、無線クライアントに加え、ジュニパースイッチに接続している 有線クライアントも含まれるようになりました
- [Persistently Failing Client]セクションの[Detai]列で、これらのク ライアントの失敗の理由を確認できます
	- この例では、有線クライアントで802.1X認証の失敗が発生して います
- これらの有線クライアントの[Details]列の下にある[View More]リン クを選択すると、ポートやVLAN情報などの詳細を含む画面を表示し、 影響を受けるクライアントが接続されている場所を特定できます

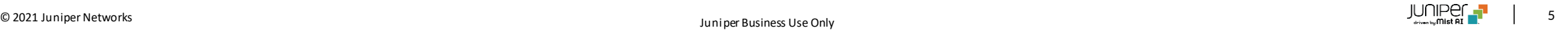

対話型インタフェースの改善

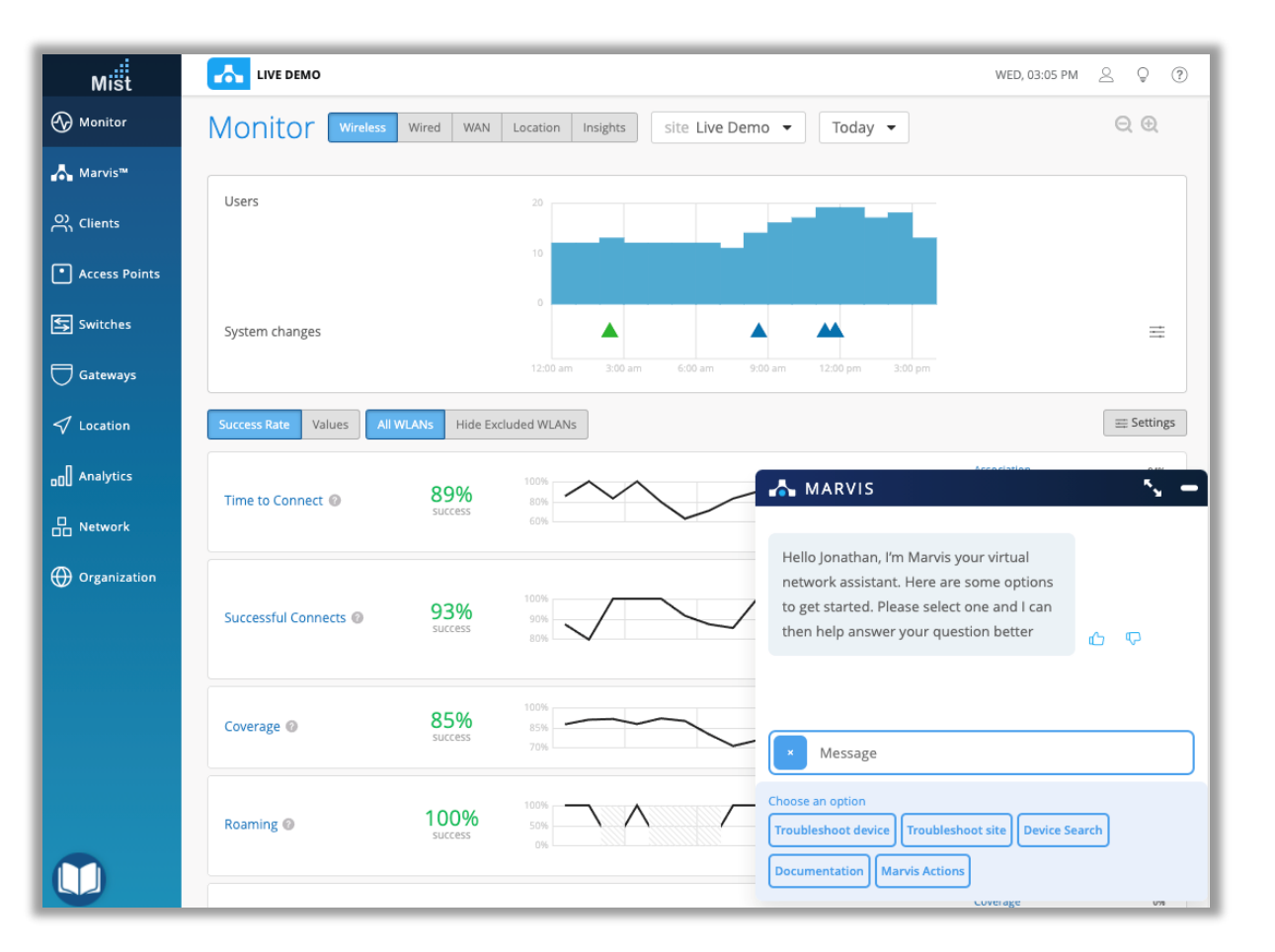

- 対話型インタフェースを使用して以下の項目を表示できるように なりました
	- 監査ログ
	- パスワードポリシー
	- 無線管理の詳細
	- WxLANポリシー
	- デバイスプロファイル
	- Organizationテンプレートの設定

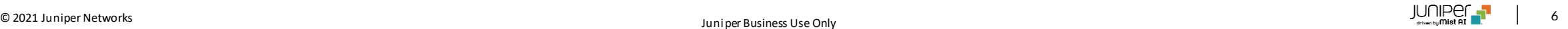

### 対話型インタフェースの改善(続き)

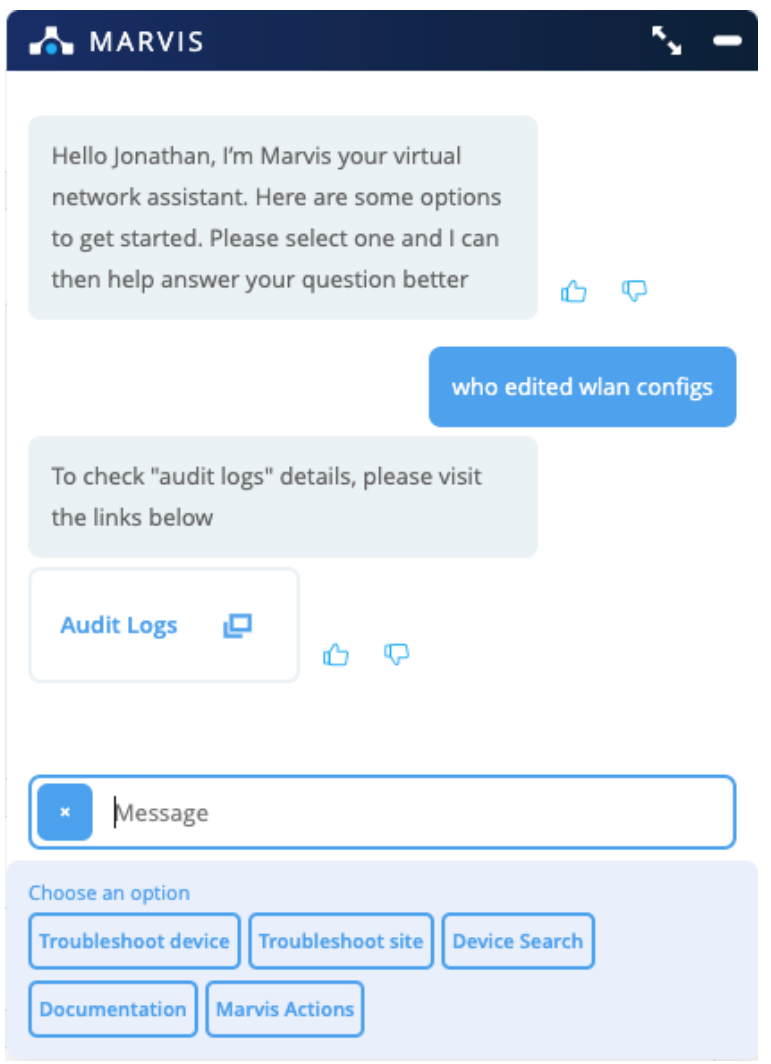

• 「Who edited WLAN configs?"」という入力に対し、監査ロ グページを表示して、どの管理者が変更を加えたかを確認します

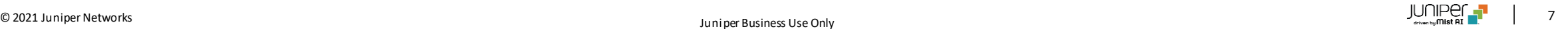

対話型インタフェースの改善(続き)

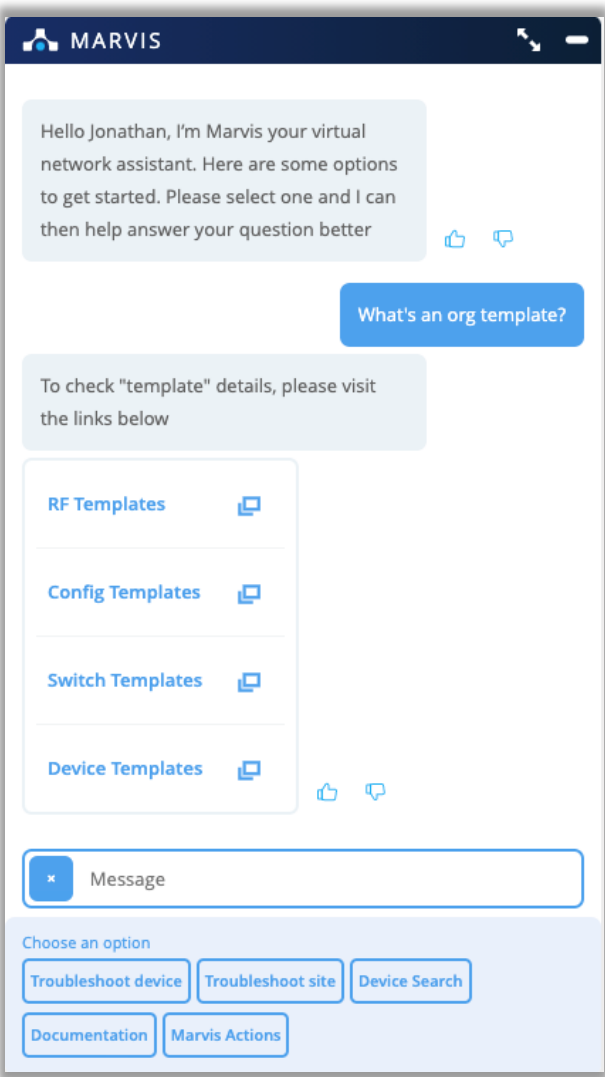

• "what's an org template"という入力で、Organizationレ ベルのテンプレートを一覧表示し、選択したページに移動すること ができます

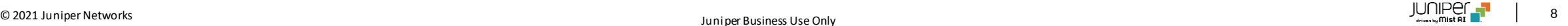

対話型インタフェースの改善(続き)

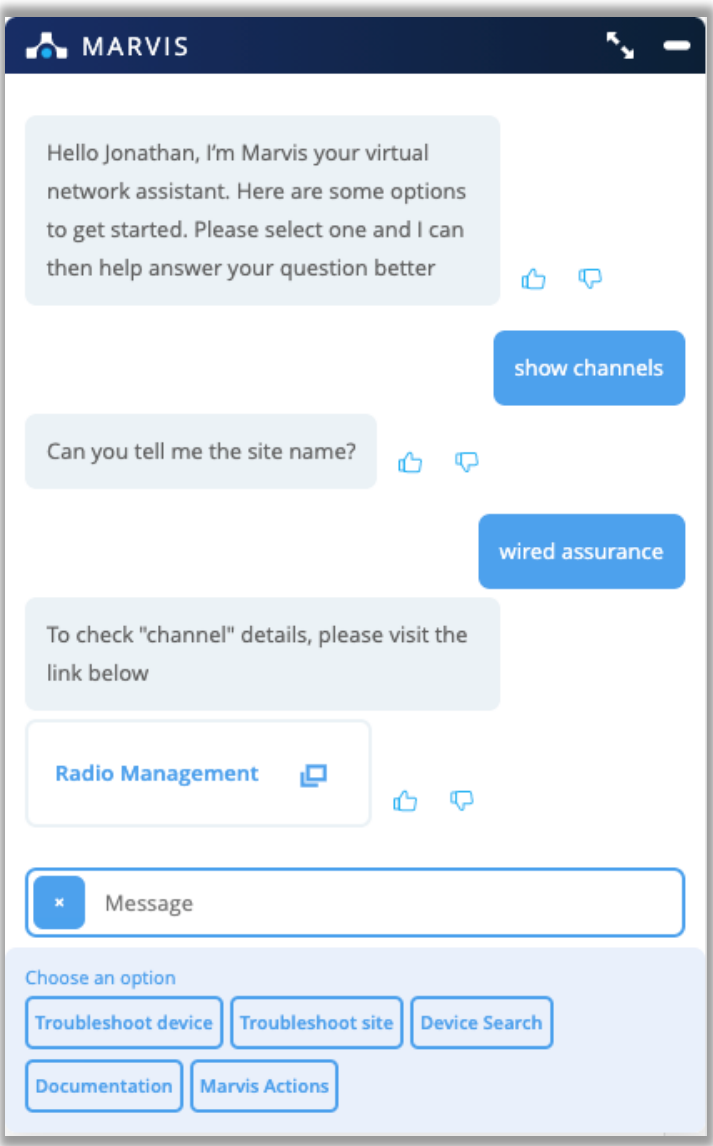

• "show channels"と入力すると、"Radio Management"へ のリンクが表示され、APがブロードキャストしているチャネルを表示 することができます

不具合の修正

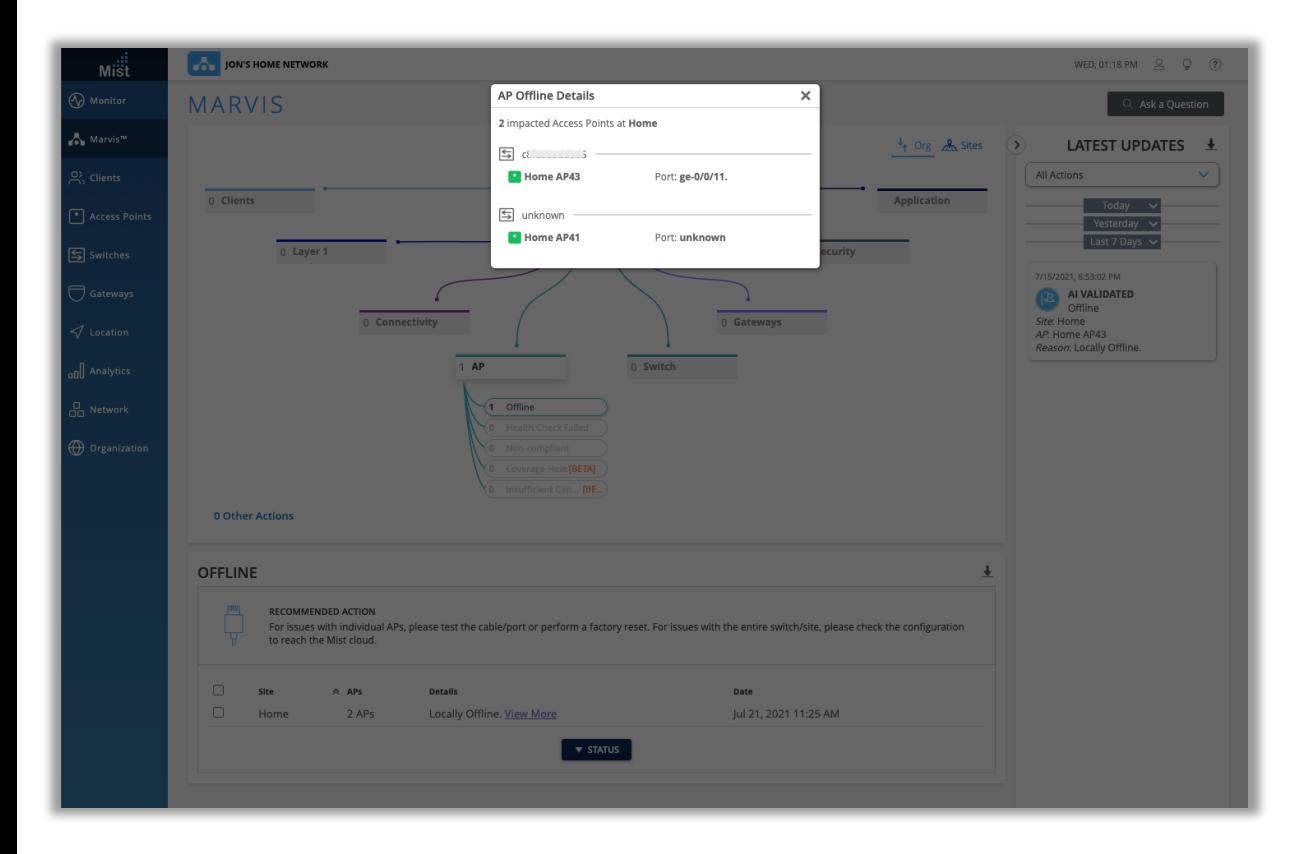

#### **Marvis Action:PoEインジェクターを介して電力が供給され ている場合のAPオフライン**

- PoEインジェクター(スイッチではない)に接続されたAPがAPオ フラインアクションに正しく表示されないという問題を解決しました
- スイッチとポートの情報は、不明"Unknown"として表示されます

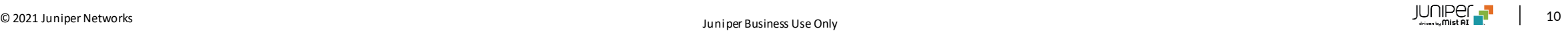

不具合の修正

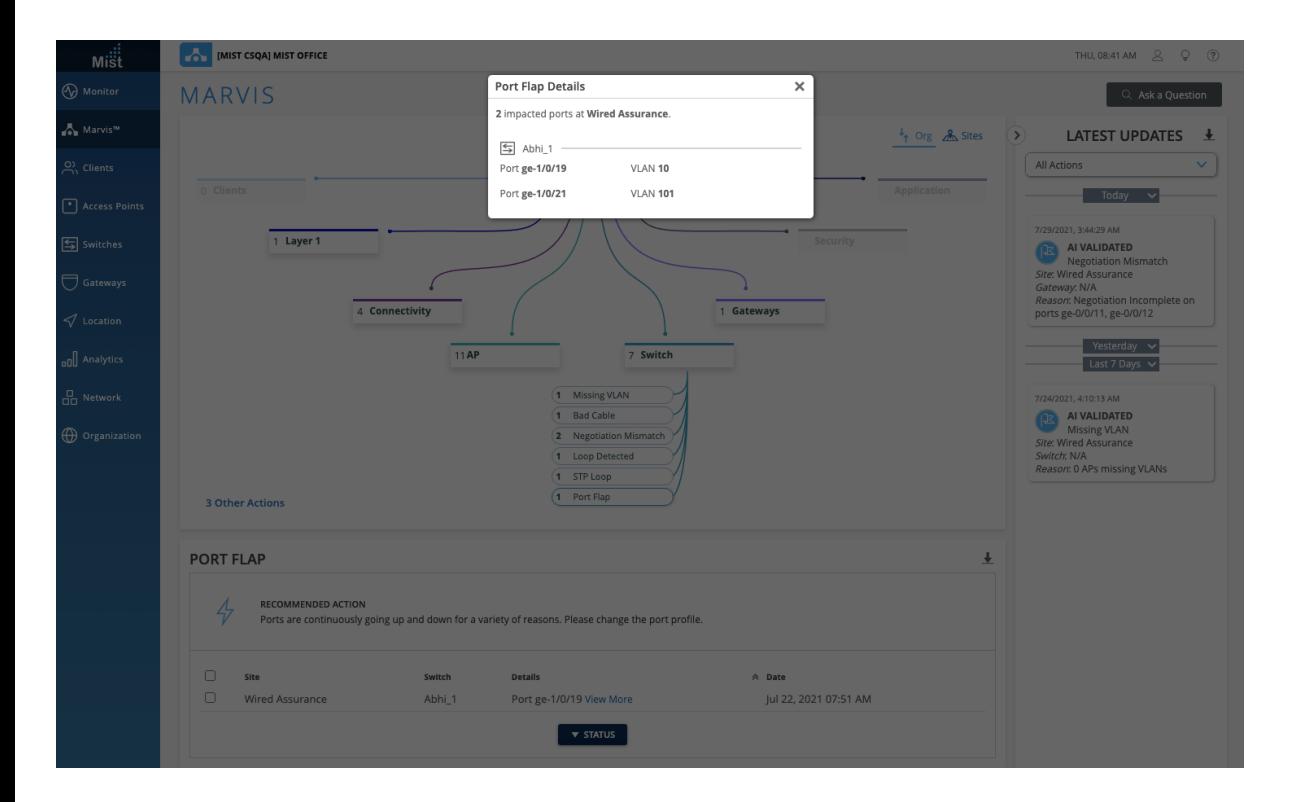

#### **Marvis Action:ポートフラップの修正**

• 新しく検知したポートフラップが、ポート情報とVLAN情報(わ かっている場合)とともに正しく表示されるようになりました

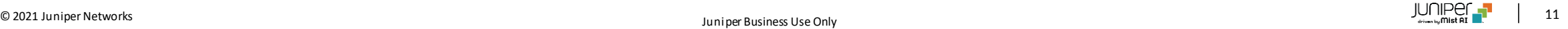

## Simplified Operations

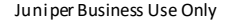

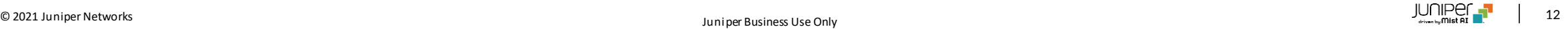

### ファームウェアアップデートの際のファームウェアリストの表示の改善

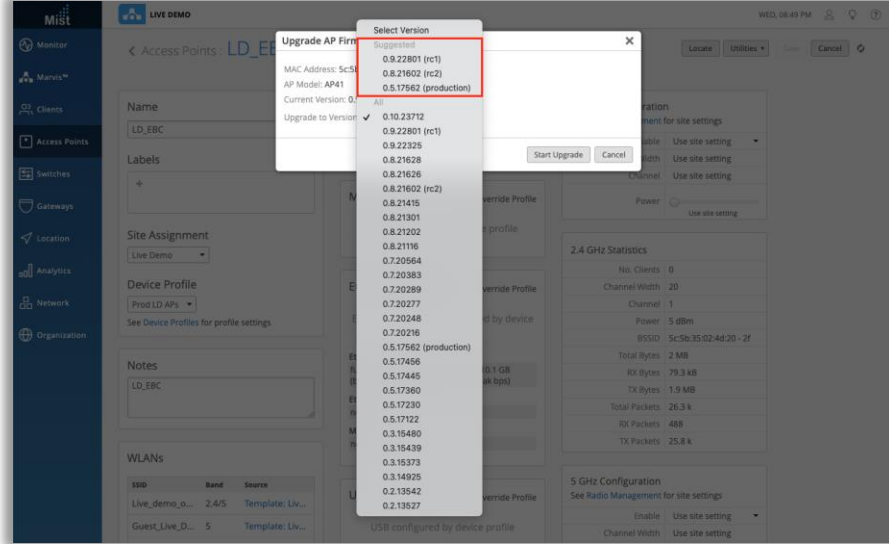

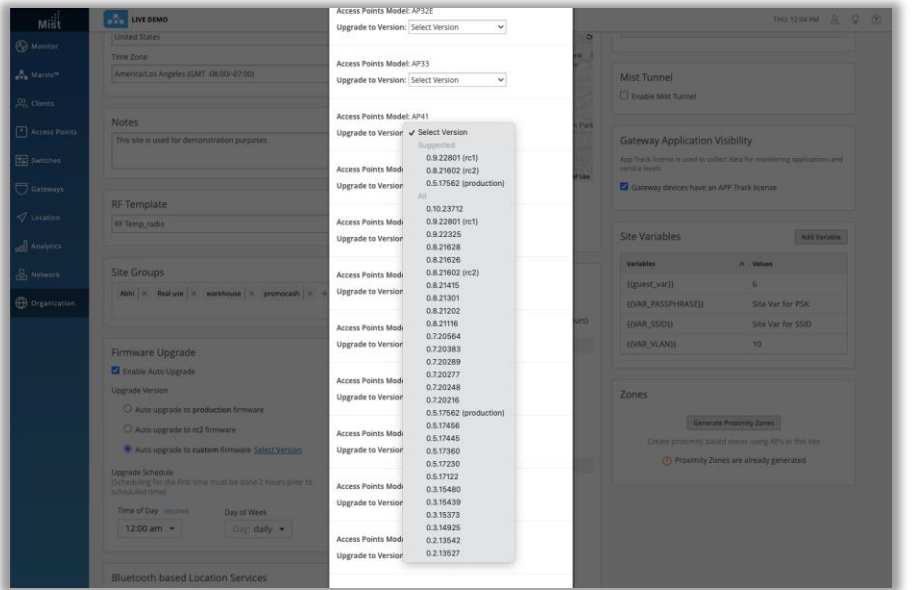

- APを手動でアップグレードするときに推奨されるバージョンをデバ イスで確認できるように、ファームウェアバージョンを選択するため のドロップダウンリストを更新しました
- リストを2つのカテゴリ (推奨とすべて) に分けました
- 推奨されたバージョンの下には、最新のrc1、rc2、および製品 ファームウェアイメージがあります
- APを手動でアップグレードする場合は、このセクションから選択す ることをお勧めします
- [All]セクションには、インストールする可能性のあるファームウェア の推奨バージョンと他のすべてのバージョンがあります
- APリストからAPを選択し、[Upgrade]ボタンを選択することで、 APを手動でアップグレードできます
- または、[AP detail]ページで、[Utilities]ドロップダウンを選択 して、[Upgrade firmware]オプションを選択します
- この更新されたドロップダウンは、[Site Settings]ページにも表 示されます

## Customer Engagement

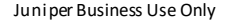

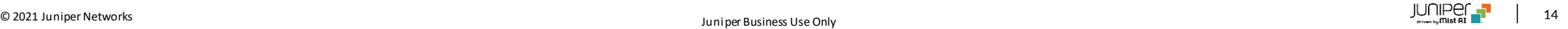

### サイト設定ページでのProximity Zoneの作成

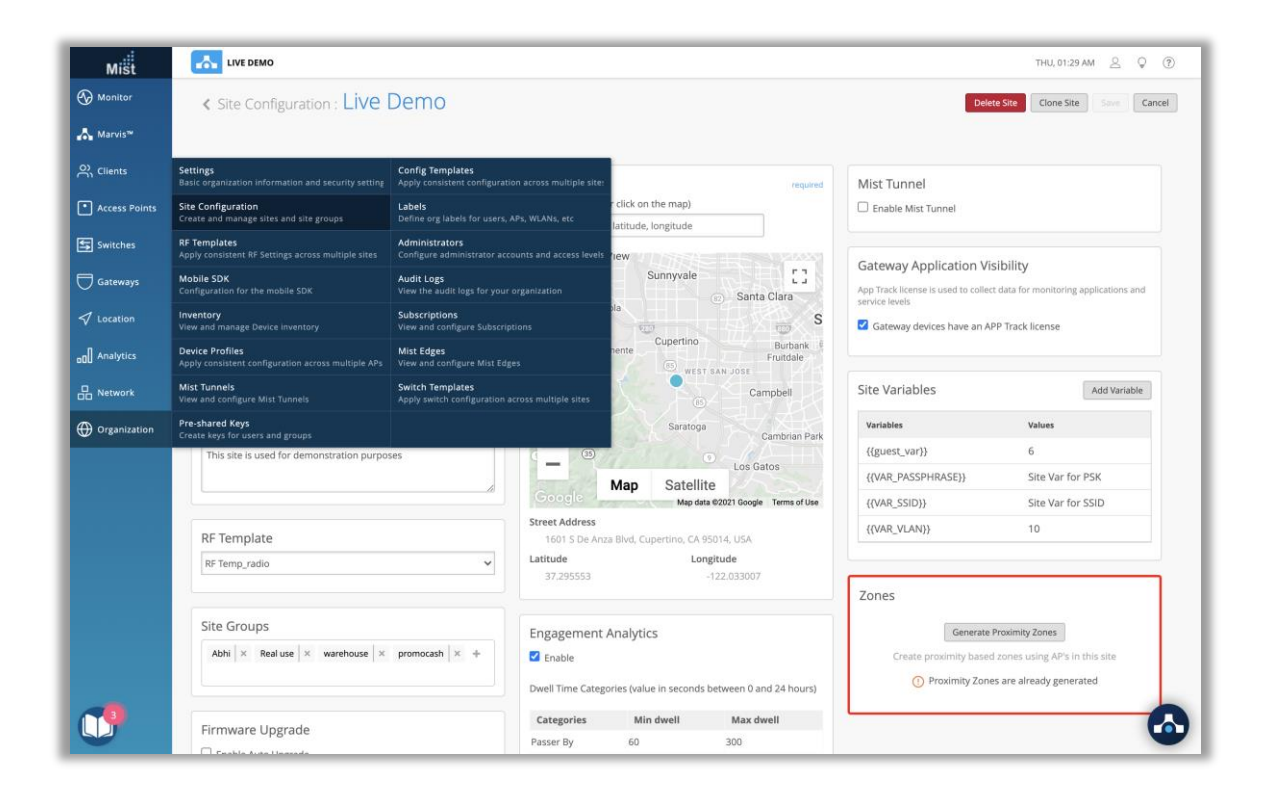

#### **これはまだベータ機能であることに注意してください。本機能へのア クセスをご希望の場合は、support @ mist.comまでご連絡く ださい**

- [Site Settings]ページでサイトAPのProximity Zoneを直接 生成する機能を追加しました
- [Site Settings]ページに移動し、[Zone]セクションの [Generate Proximity Zones]ボタンをクリックすると作成でき ます

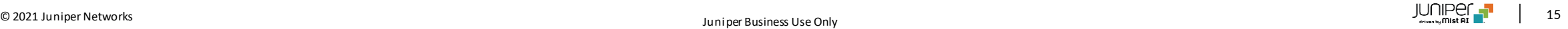

## サイト設定ページでのProximity Zoneの作成(続き)

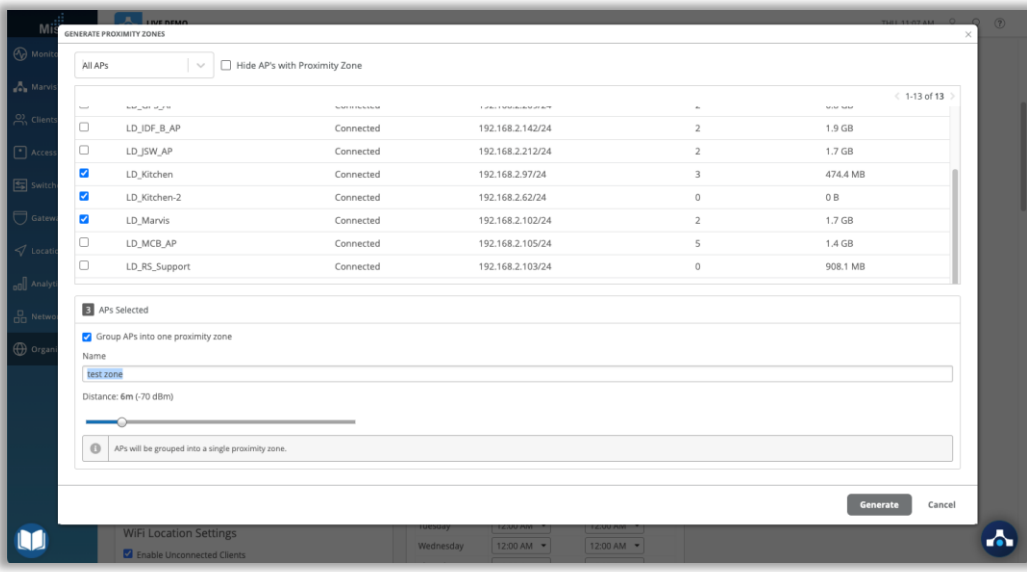

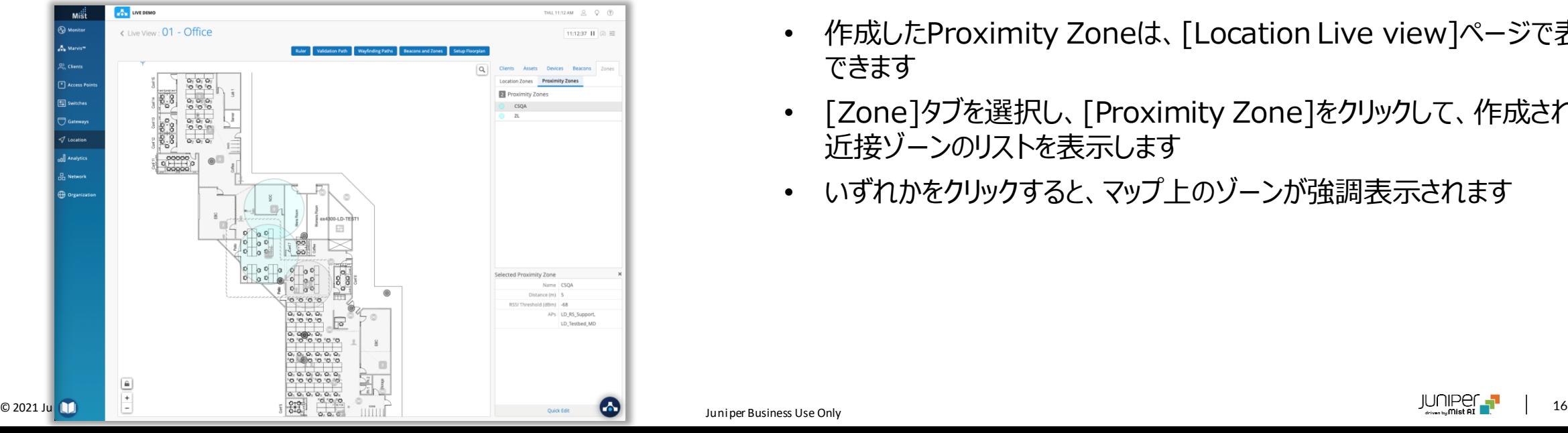

- サイト上のすべてのAPのリストが表示されます
- リストをフィルタリングして、マップに配置されているAP、まだマップに配置 されていないAPのみを表示したり、既存のProximity ZoneのAPの一 部を非表示にしたりすることもできます
- Proximity Zoneを作成するAPを選択し、ゾーンの距離を設定します
- 選択したすべてのAPを1つのゾーンにグループ化することも、選択したAP ごとに個別のゾーンを作成することもできます
- 選択した状態で、[Generate]をクリックします
- 作成したProximity Zoneは、[Location Live view]ページで表示 できます
- [Zone]タブを選択し、[Proximity Zone]をクリックして、作成された 近接ゾーンのリストを表示します
- いずれかをクリックすると、マップ上のゾーンが強調表示されます

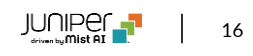

## Wired Assurance

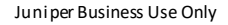

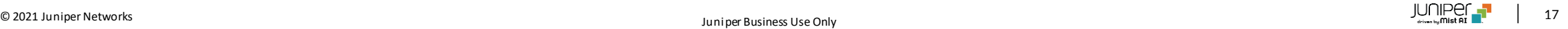

### スイッチにアサインされた複数IPアドレスの表示

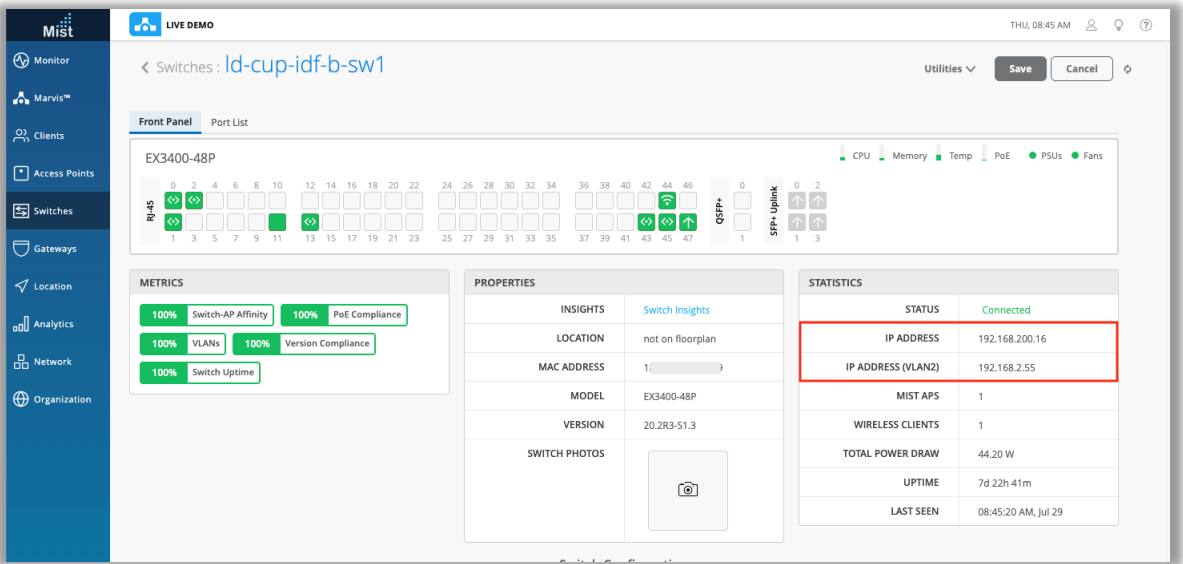

- スイッチに複数のIPアドレスがある場合、1つではなくすべてのIPを表示 するようになりました
- [Statistics]セクションの[Switch Details]ページで、さまざまな VLANに関連付けられているすべてのさまざまなIPアドレスを表示します

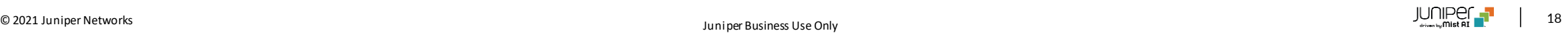

# Thank you

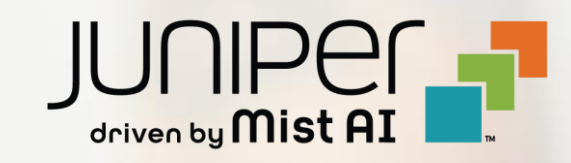